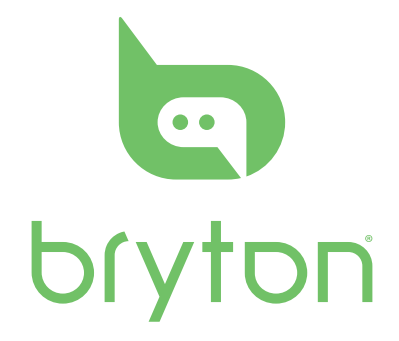

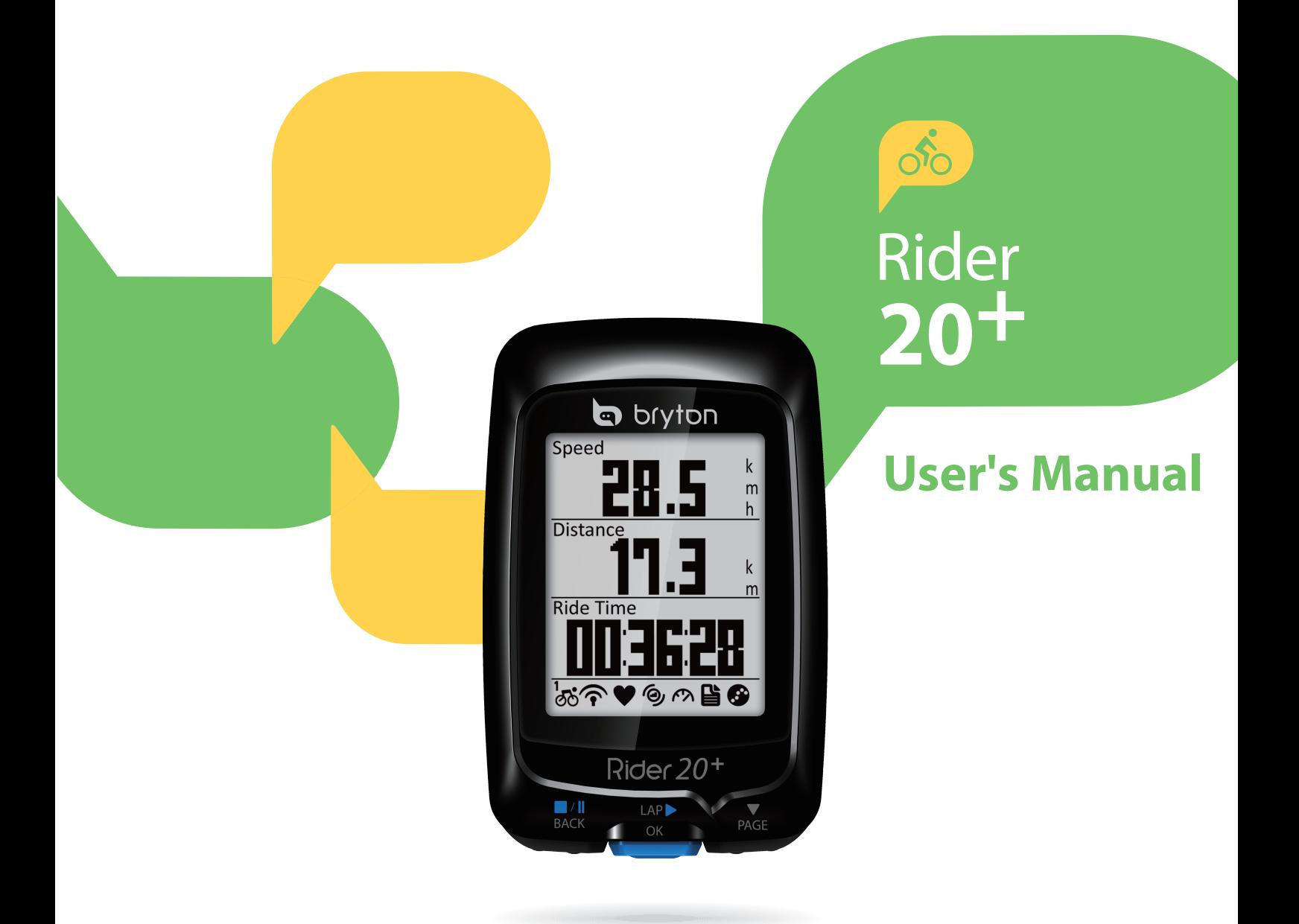

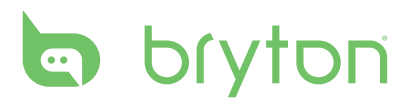

### **Table of Contents**

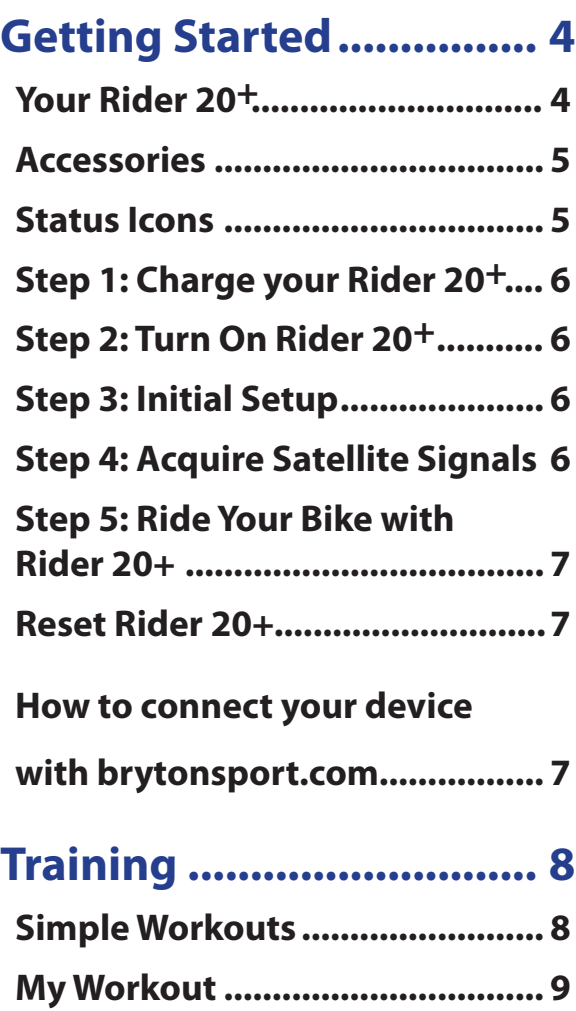

**Stop Training [.............................10](#page-10-0)**

**[Record........................................10](#page-10-0)**

**[History Flow...............................11](#page-11-0)**

**[View Exercise/Training](#page-10-0)** 

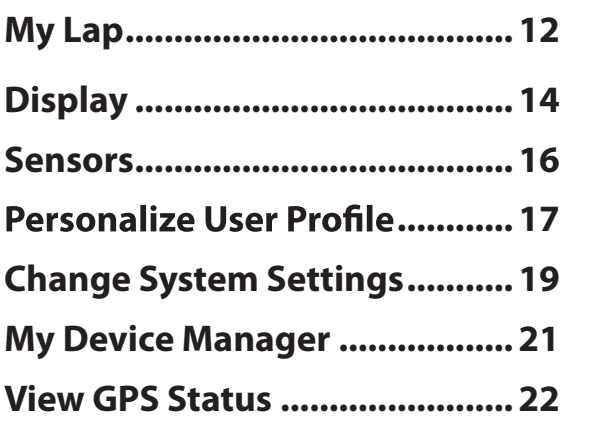

**Settings [..........................](#page-12-0) 12**

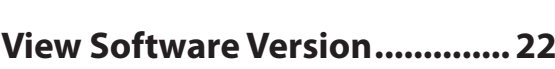

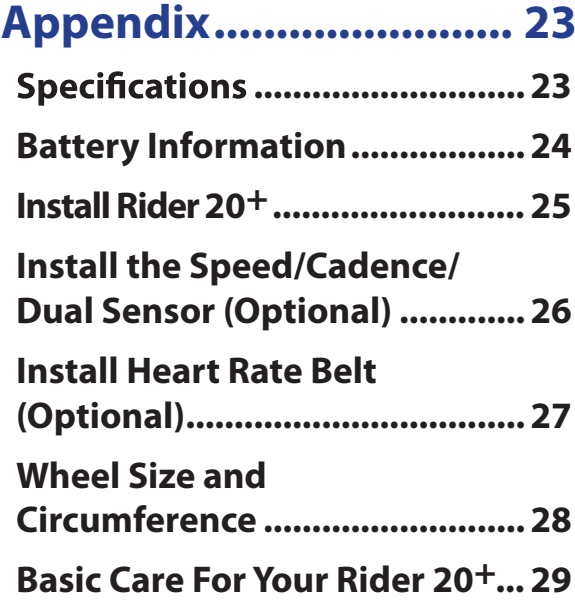

## 2 Table of Contents

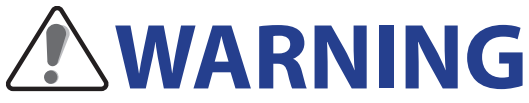

Always consult your physician before you begin or modify any training program. Please read the details in Warranty and Safety Information guide in the package.

## **Product Registration**

Help us better support you by completing your device registration using Bryton Bridge. Go to http://support.brytonsport.com for more information.

## **Bryton Software**

Go to http://brytonsport.com to download free software to upload your personal profile, tracks and analyze your data on the web.

## **Australian Consumer Law**

Our goods come with guarantees that can not be excluded under the New Zealand and Australian Consumer Laws. You are entitled to a replacement or refund for a major failure and for compensation for any other reasonably foreseeable loss or damage. You are also entitled to have the goods repaired or replaced if the goods fail to be of acceptable quality and the failure does not amount to a major failure.

<span id="page-4-0"></span>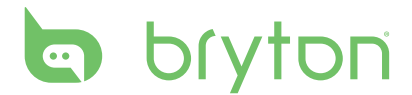

# **Getting Started**

This section will guide you on the basic preparations before you start using your Rider 20<sup>+</sup>.

## **Your Rider 20+**

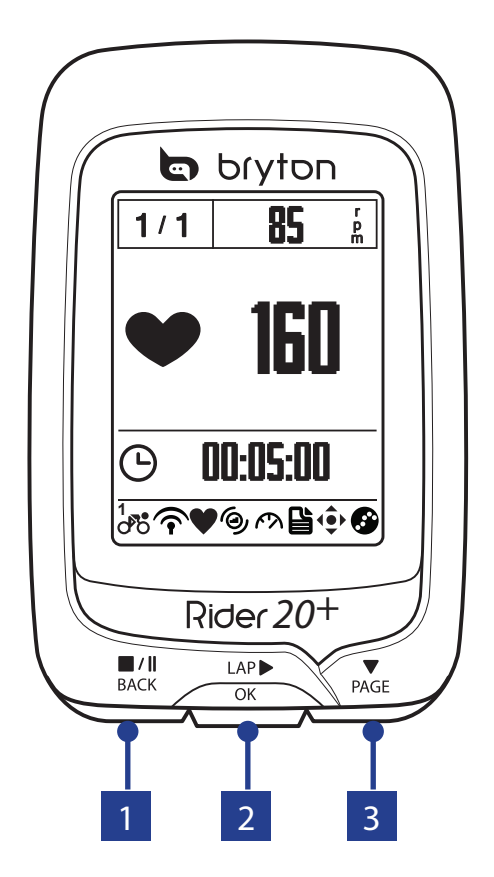

### $\overline{\mathbf{A}}$  **BACK** ( $\mathbf{B}^{\prime\parallel}$ )

- Press to return to the previous page or cancel an operation.
- When recording, press to pause recording. Press it again to stop recording.

**2 LAP/OK (** $_{\text{OK}}^{\text{LAP}}$ )

- Press and hold to turn the device on/ off.
- In Menu, press to enter or confirm a selection.
- In free cycling, press to start recording.
- When recording, press to mark the lap.

### **3 PAGE (** $\mathbf{P}_{\text{AGE}}$ )

- In Menu, press to move down to scroll through menu options.
- In Meter view, press to switch meter screen page. Press and hold to enter Shortcut page.

4 Getting Started

### <span id="page-5-0"></span>**A ccessories**

The Rider  $20<sup>+</sup>$  comes with the following accessories:

• 4-pin USB cable • Bike mount

#### *Optional items:*

- Heart rate belt Speed sensor Cadence sensor
- Speed/Cadence Dual sensor
- 

### **Status Icons**

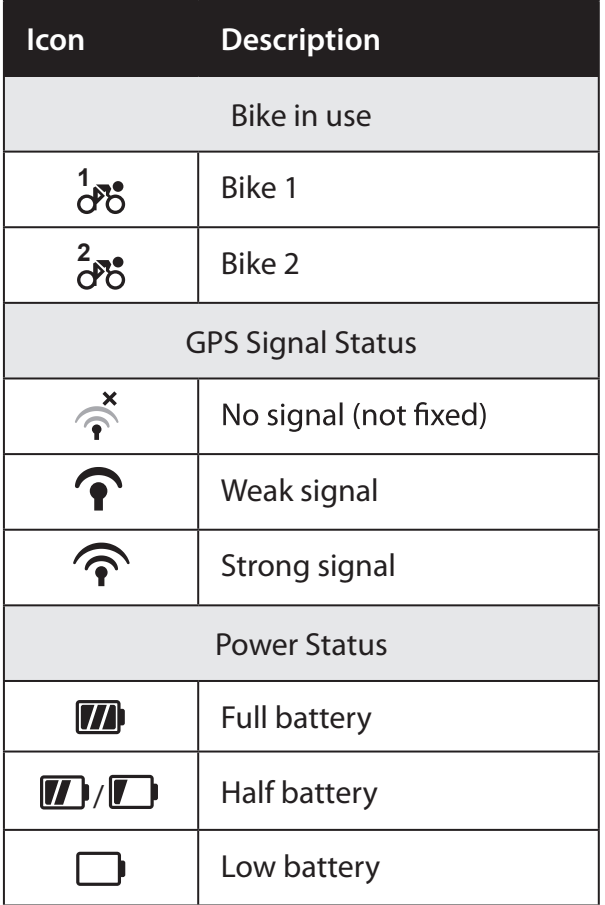

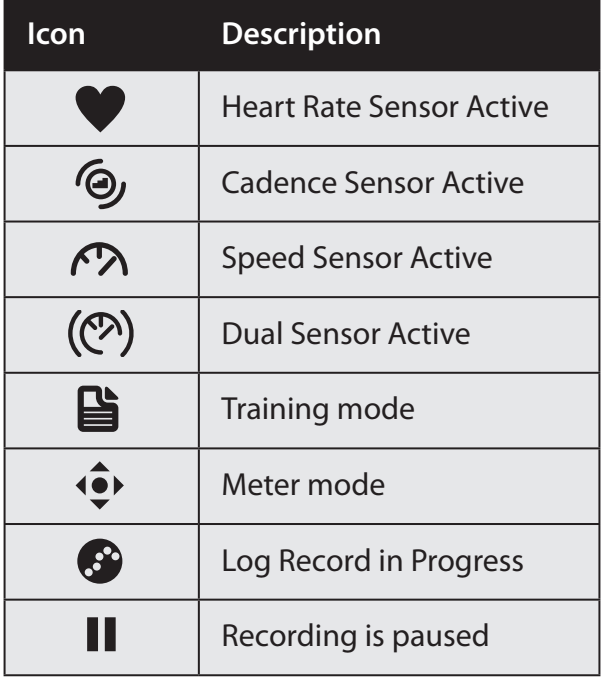

**NOTE:** Only the active icons are displayed on the screen.

<span id="page-6-0"></span>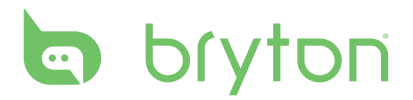

## **Step 1: Charge your Rider 20+**

Connect Rider 20<sup>+</sup> to a PC to charge the battery for at least 3 hours. Unplug the device when it is fully charged.

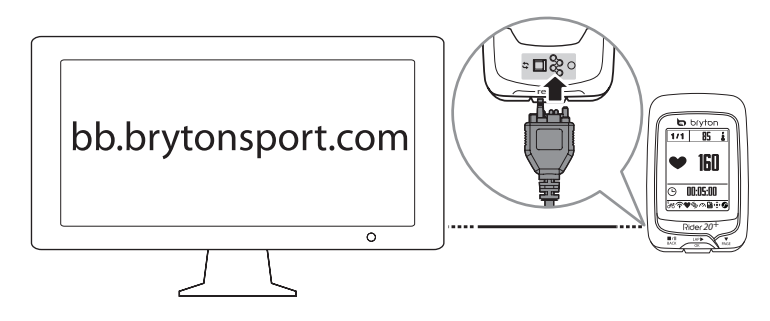

## **Step 2: Turn On Rider 20+**

Press and hold  $\frac{LAP}{OK}$  to turn on the device.

## **Step 3: Initial Setup**

When turning Rider  $20<sup>+</sup>$  on for the first time, the setup wizard appears on screen. Follow the instructions to complete setup.

- 1. Select the display language.
- 2. Select the daylight saving time.
- 3. Select the unit of measurement.
- 4. Enter your "user profile".

The "user profile" includes the following data settings:

• Gender • Height • Weight

It is recommended to input the data. The data accuracy will highly affect your training analysis.

5. Read and accept the Safety Agreement.

### **Step 4: Acquire Satellite Signals**

Once the Rider  $20<sup>+</sup>$  is turned on, it will automatically search for satellite signals. It may take 30 to 60 seconds to acquire signals. Please make sure you acquire the satellite signal for the first time use.

The GPS signal icon  $(\widehat{\mathcal{P}}/\widehat{\mathcal{P}})$  appears when GPS is fixed.

• If the GPS signal is not fixed, an  $\phi$  icon appears on the screen.

# <span id="page-7-0"></span>**Step 5: Ride Your Bike with Rider 20+**

**• Free ride:**

Select **Meter** from the menu list and start free ride.

- **Start an exercise and record your data:** In meter view, press  $\frac{LAP}{OR}$  to start recording, press  $\frac{N}{BACK}$  to pause, press  $\frac{N}{BACK}$  again to stop.
- **Start a training:**

Select **Train** from the menu list. Training can be based on time, distance, calories burn, or the saved workouts.

# **Reset Rider 20+**

To reset the Rider 20<sup>+</sup>, long press all three keys ( $\frac{||\mathbf{A}||}{d}$ ,  $\frac{||\mathbf{A}||}{d}$ ,  $\frac{||\mathbf{A}||}{d}$ ) at the same time.

## **How to connect your device with brytonsport.com**

### **1. Download Bryton Bridge 2**

a. Go to http://www.brytonsport.com/help/start and download Bryton Bridge 2.

b. Follow the on-screen instructions to install Bryton Bridge.

### **2. Register an Account**

Go to http://www.brytonsport.com and register an account. Please provide accurate information in Personal Setting.

### **3. Connect to PC**

Turn on your Rider 20<sup>+</sup> and connect it to your computer by using USB cable.

### **4. Share Your Experience With Other Bikers**

To share your experiences with other bikers around the world, please visit http://www.brytonsport.com.

**NOTE:** Go to corp.brytonsport.com > Support > Tutorial for more instructions.

<span id="page-8-0"></span>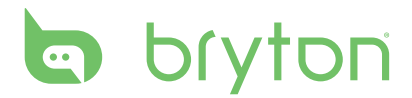

# **Training**

Bicycling is one of the best types of exercise for your body. It helps you to burn your calories, lose weight, and increase your overall fitness. With the Rider 20<sup>+</sup> Training feature, you can set simple workouts and use the Rider  $20<sup>+</sup>$  to track your training or workout progress.

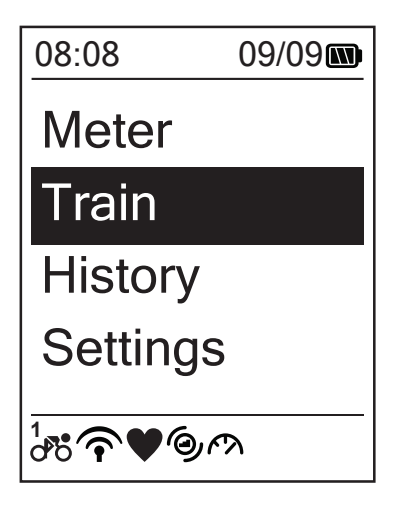

- 1. In the main screen, press  $_{PAGE}$  to select **Train**.
- 2. Press  $\frac{LAP}{OK}$  to enter the Training menu.

## **Simple Workouts**

You can set simple workouts by entering your time or distance goals.

The Rider 20<sup>+</sup> offers you three types of simple workouts: Time, Distance, and Calories.

### **Time**

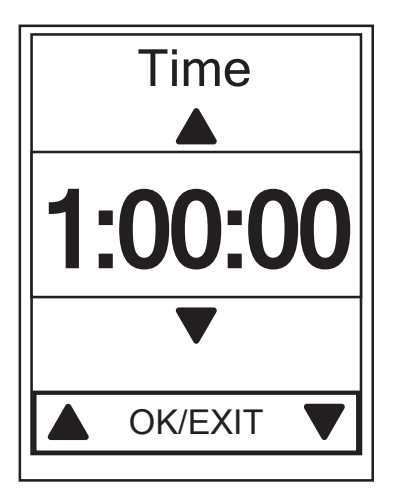

- 1. In the Training menu, press  $\sum_{PAGE}$  to select **To Plan > Time** and press  $\frac{LR}{OR}$ .
- 2. Press  $\frac{||\mathbf{x}||}{BACK}$  /  $_{PAGE}$  to set your time and press  $\bigcup_{\mathsf{OK}}^{\mathsf{LAP}}$  to confirm.
- 3. A"Save to My Workout?" message appears on the screen. Select **Yes** and press  $_{\text{OK}}^{\text{LAP}}$  to confirm.
- 4. Enter the workout name using the on-screen keyboard.
- 5. Go for a ride. Go to **Train > Workouts** and choose the save workout. Press  $\frac{LAP}{OK}$  to start training and record log.

#### <span id="page-9-0"></span>**Using the On-screen Keyboard**

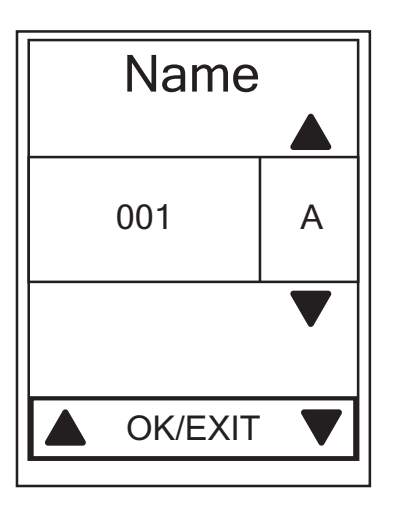

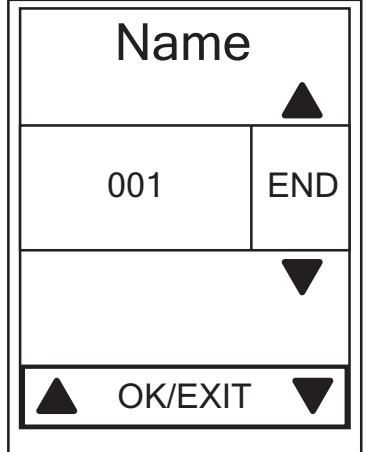

- 1. Press  $\frac{||\mathbf{v}||}{||\mathbf{B}\mathbf{A}\mathbf{C}\mathbf{K}}$  to select the input character.
	- • Select **DEL** to erase the data.
- 2. Press  $\frac{LAP}{OK}$  to confirm the selection.
- 3. When finished, press  $\frac{||\mathbf{x}||}{\text{BACK}}$  to select **END** and press  $\frac{LAP}{\text{OK}}$  to confirm.

**NOTE:** If user does not enter the workout name, the system will automatically label the file name according to the current date and time.

### **My Workout**

With My Workout feature, you can start your workout using the training plan that you have saved in **To Plan** menu.

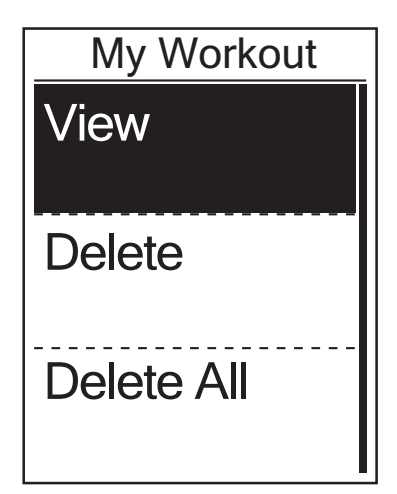

- 1. In the Training menu, press  $\sum_{PAGE}$  to select **My Workout** and press  ${}_{\alpha K}^{LAP}$ .
- 2. Press  $\sum_{PAGE}$  to select **View** and press  ${}_{OK}^{LAP}$  to enter its submenu.
	- Press  $\sum_{PAGE}$  to select your desired training plan and press  $\frac{LAP}{OR}$  to confirm.
	- • Go for a ride. Press  $\bigcup_{0K}^{LAP}$  to start training and record log.
- 3. To choose which workouts to delete, select **Delete**.
- 4. To delete all workouts to delete, select **Delete All**.

<span id="page-10-0"></span>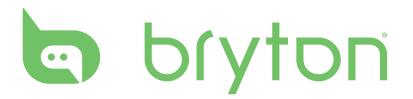

**NOTE:** If the selected workout includes several interval settings, a workout details appear on the screen. Select **Start** and press  $\frac{LRP}{OR}$  to proceed with the workout.

## **Stop Training**

You can stop the current training after you have reached your goal or when you decide to end the current training.

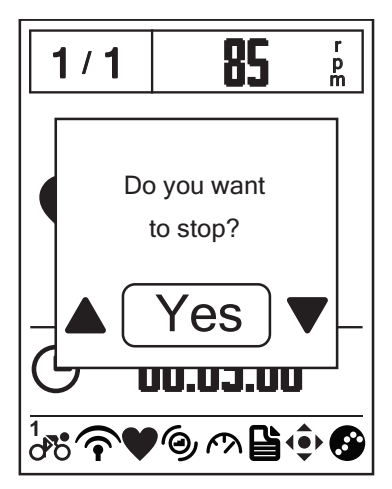

- 1. Press  $\frac{||\mathbf{v}||}{BACK}$  to pause the recording and press  $\frac{||\mathbf{r}||}{BACK}$  again to stop the recording.
- 2. A "Do you want to stop?" message appears on the screen. To stop the current training, press  $\frac{||\mathbf{y}||}{|B|}$  and training, press and  $\mathsf{press}_{\mathsf{OK}}^{\mathsf{LAP}}$  to confirm.

### **View Exercise/Training Record**

Use View History to view or delete your exercise/training history.

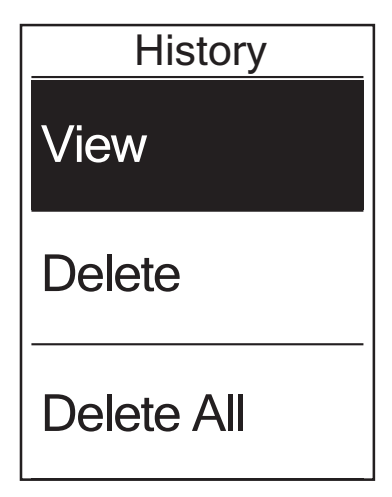

To view your history:

- 1. In the main screen, press  $\sum_{PAGE}$  to select **History** > **View** and press  $_{\alpha K}^{LAP}$ .
- 2. Press  $\sum_{PAGE}$  to select **View** and press  ${}_{OK}^{LAP}$  to confirm.
- 3. Press  $\sum_{PAGE}$  to select a training history from the list and press  $\frac{LR}{\alpha}$  to view your history.

**NOTE:** You can also upload your history to brytonsport.com to keep track of all your ride data.

<span id="page-11-0"></span>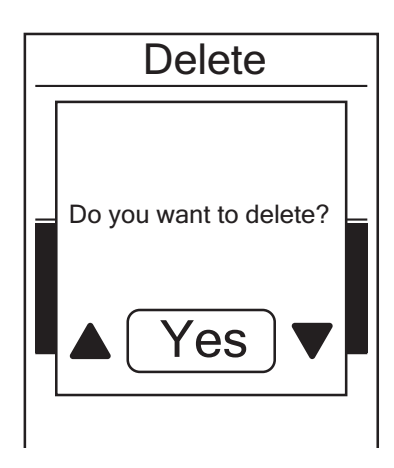

To delete your history:

- 1. In the main screen, press  $\sum_{PAGE}$  to select **History** > **View** and press  ${}_{\alpha}^{LAP}$ .
- 2. Press  $\sum_{PAGE}$  to select **Delete** and press  ${}_{OK}^{LAP}$ to enter the history list.
- 3. Press  $\sum_{PAGE}$  to select a training history from the list and press  $\frac{LRP}{QR}$  to delete the selected history.
- 4. A "Do you want to delete?" message appears on the screen. To delete the data, press  $\frac{||\mathbf{v}||}{|P|}$  / $\frac{||\mathbf{v}||}{|P|}$  to select **Yes** and press  $\frac{ln P}{0K}$ to confirm.

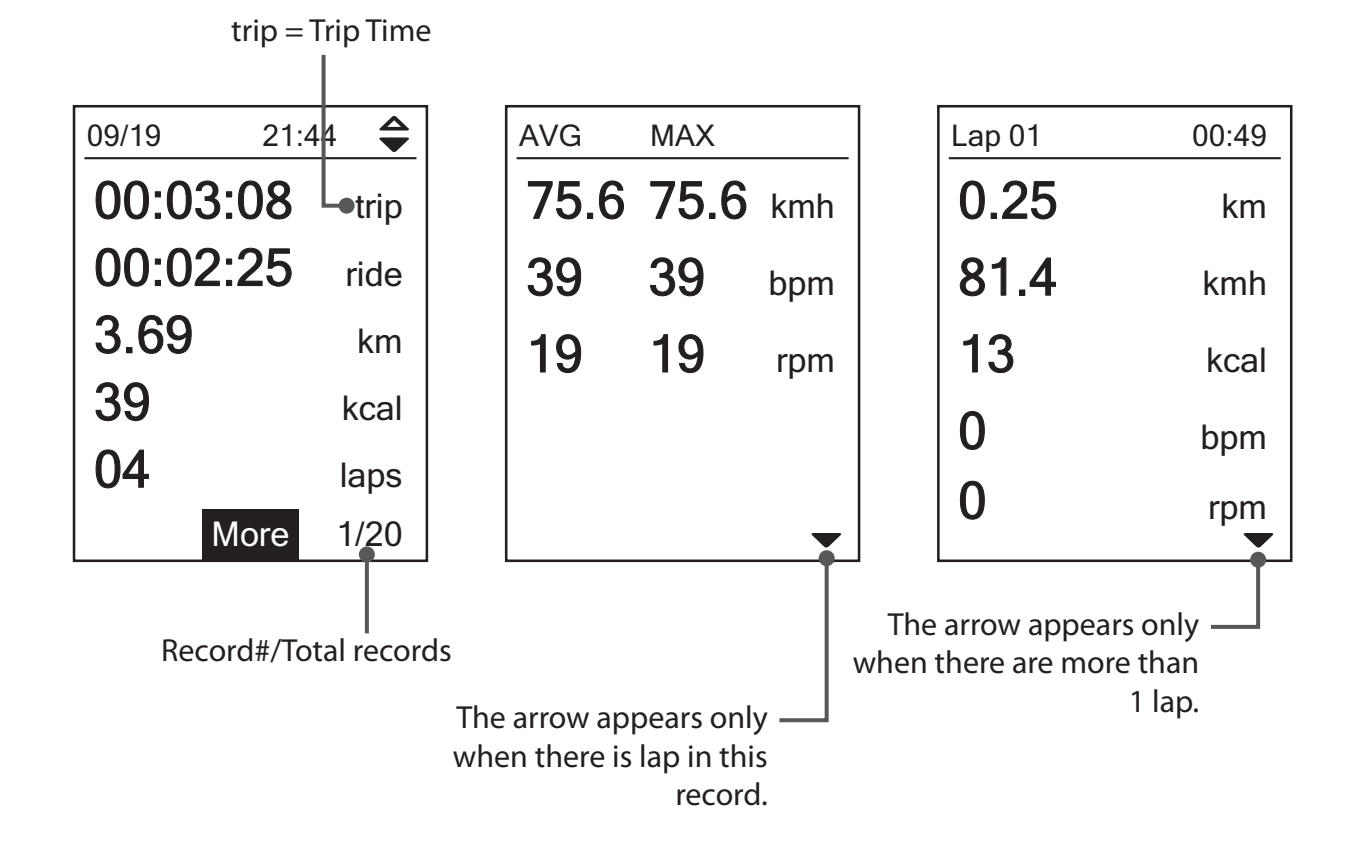

## **History Flow**

<span id="page-12-0"></span>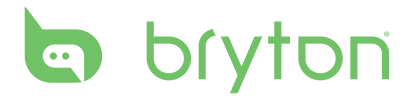

# **Settings**

With the Settings feature, you can customize display settings, sensor settings, system settings, bike and user profiles, GPS setup, and view device information.

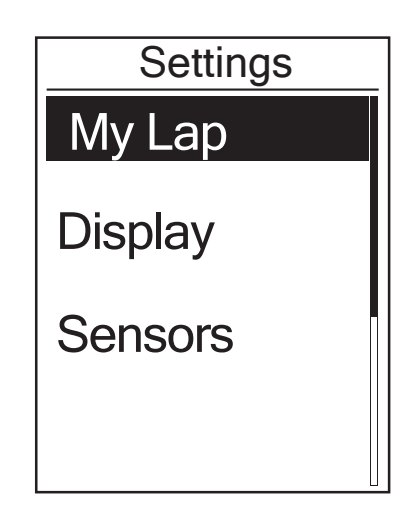

- 1. In the main screen, press  $\sum_{PAGE}$  to select **Settings**.
- 2. Press  $\frac{LAP}{OK}$  to enter the Settings menu.

### **My Lap**

With My Lap feature, you can use your device to automatically mark the lap at a specific location or after you have traveled a specific distance.

### **Lap by Location**

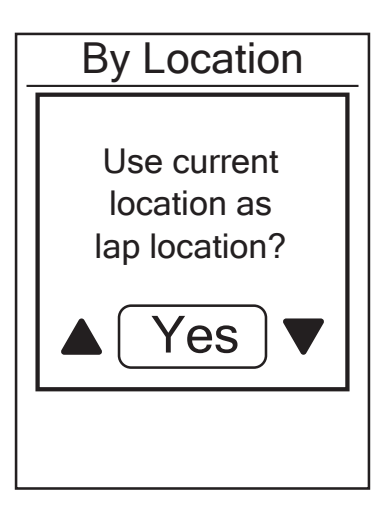

- 1. In the Settings menu, press  $\sum_{PAGE}$  to select **My Lap > By Location** and press  ${}_{OK}^{LAP}$ .
- 2. Press  $\sum_{PAGE}$  to select **Detail info** and press  $\bigcup_{\alpha K}^{\text{LAP}}$  to change the setting.
- 3. A"Use current location as lap location?" message appears on the screen. To save the data, press  $\sum_{PAGE}$  to select **Yes** and press  $\bigcup_{0K}^{LAP}$  to confirm.
- 4. Press  $\frac{\blacksquare}{\blacksquare}$  to exit this menu.

**NOTE:** If the GPS signal is not fixed, a "No GPS signal. Searching GPS, please wait" message appears on the screen. Check if the GPS is on and make sure you step outside to acquire the signal.

12 Settings

<span id="page-13-0"></span>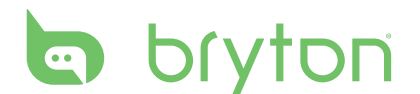

### **Lap by Distance**

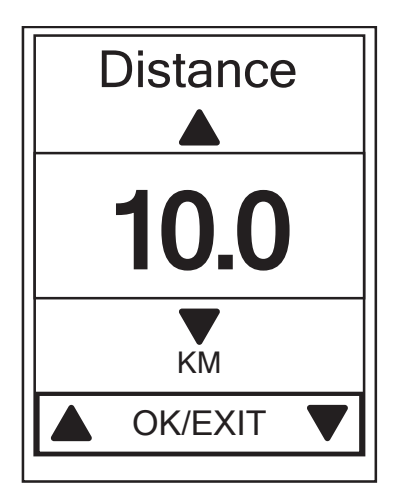

- 1. In the Settings menu, press  $\sum_{PAGE}$  to select **My Lap > Distance** and press  ${}_{\alpha\kappa}^{LAP}$ .
- 2. Press  $\sum_{PAGE}$  to select **Detail info** and press  $\bigcup_{0K}^{LAP}$  to change the setting.
- 3. Press  $\frac{||\mathbf{r}||}{|B|}$  and the select your desired distance and press  $\int_{\alpha K}^{LAP}$  to confirm.
- 4. Press  $\frac{||\mathbf{a}||}{||\mathbf{a}||}$  to exit this menu.

## **Display**

You can set the display settings for the Meter, Lap, and Auto Switch. You can also set the Auto Switch interval setting.

### **Meter Display**

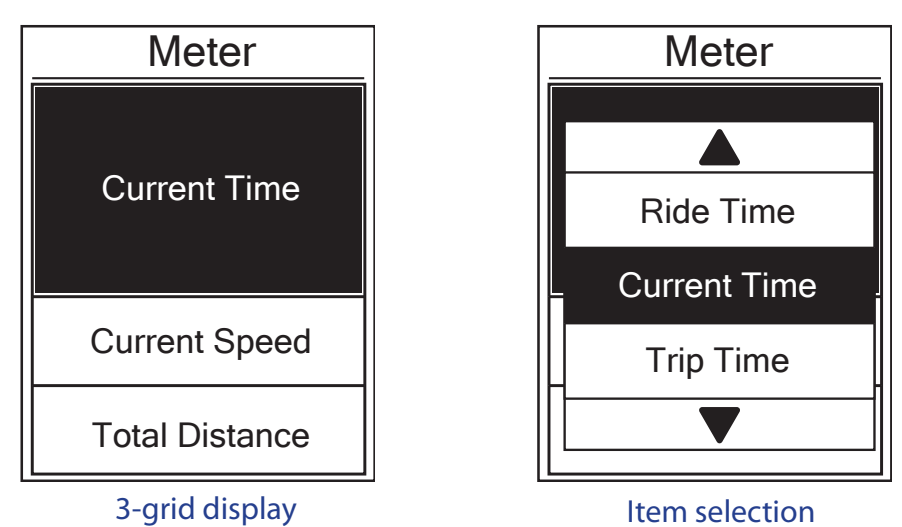

- 1. In the Settings menu, press  $\mathbf{v}_{\text{AGE}}$  to select **Display > Meter > Meter 1**, Meter 2, or Meter 3 and press  $\frac{LAP}{OK}$ .
- 2. Press  $\frac{||\mathbf{A}||}{||\mathbf{B}|}$  / $\frac{||\mathbf{A}||}{||\mathbf{B}|}$  to select the number of data fields and press  $\frac{LAP}{QK}$  to confirm.
- 3. Press  $\sum_{PAGE}$  to select the item field that you want to customize, and press  $\sum_{QR}^{LAP}$  to confirm the selection.
- 4. Press  $\frac{||I||}{BAC}$  /  $\frac{1}{PAC}$  to select the desired setting and press  $\frac{LAP}{OK}$  to confirm.
- 5. Press  $\frac{||\mathbf{a}||}{\text{Back}}$  to exit this menu.

**NOTE:** The number of data fields shown on the screen depends on the "Data fields" selection.

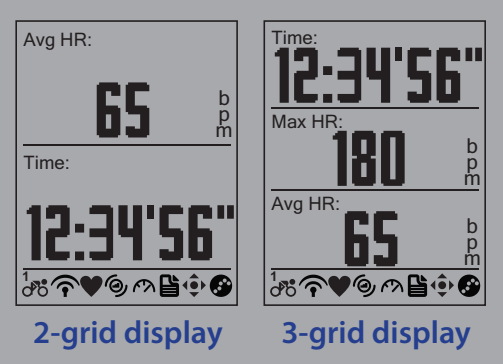

### **Lap Display**

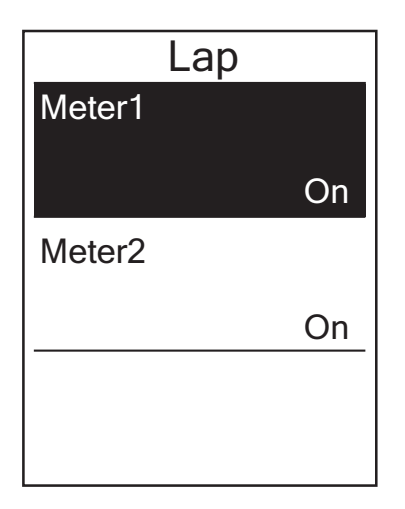

- 1. In the Settings menu, press  $\sum_{PAGE}$  to select **Display > LAP > Meter 1** or **Meter 2** and press  $_{\alpha K}^{\text{LAP}}$ .
- 2. Press  $\frac{||\mathbf{v}||}{|P|}$  and  $\frac{|\mathbf{v}|}{|P|}$  to select the number of data fields and press  $\bigcup_{\alpha K}^{\text{LAP}}$  to confirm.
- 3. Press  $\sum_{PAGE}$  to select the item field that you want to customize, and press  $\frac{LAP}{QR}$  to confirm the selection.
- 4. Press  $\frac{1}{\text{BACK}}$ / $\frac{1}{\text{PAGE}}$  to select the desired setting and press  $\frac{LR}{OK}$  to confirm.
- 5. Press  $\frac{||\mathbf{r}||}{BACK}$  to exit this menu.

<span id="page-15-0"></span>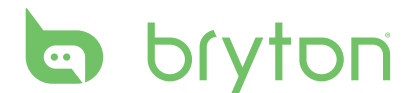

### **Auto Scroll**

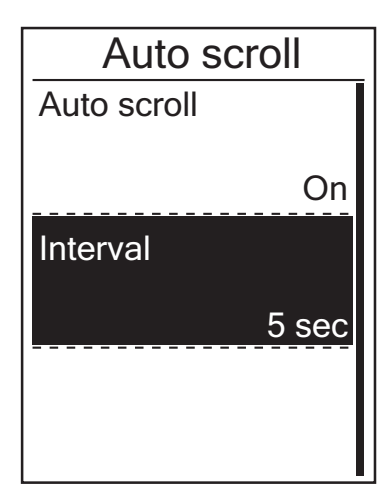

- 1. In the Settings menu, press  $\sum_{PAGE}$  to select **Display > Auto scroll** and press  ${}_{\alpha K}^{LAP}$ .
- 2. Press  $\sum_{PAGE}$  to select the setting that you want to change and press  $\bigcup_{0K}^{LAP}$  to enter its submenu.
	- • Auto scroll: enable/disable the auto switch.
	- Interval: set the interval time.
- 3. Press  $\frac{||\mathbf{y}||}{BACK}$  /  $_{PAGE}$  to adjust the desired setting and press  $\frac{LAP}{OK}$  to confirm.
- 4. Press  $\frac{||\mathbf{v}||}{|\mathbf{R}\mathbf{v}||}$  to exit this menu.

### **Sensors**

You can customize the respective sensor settings such as enable/disable the function or rescan the sensor for the device.

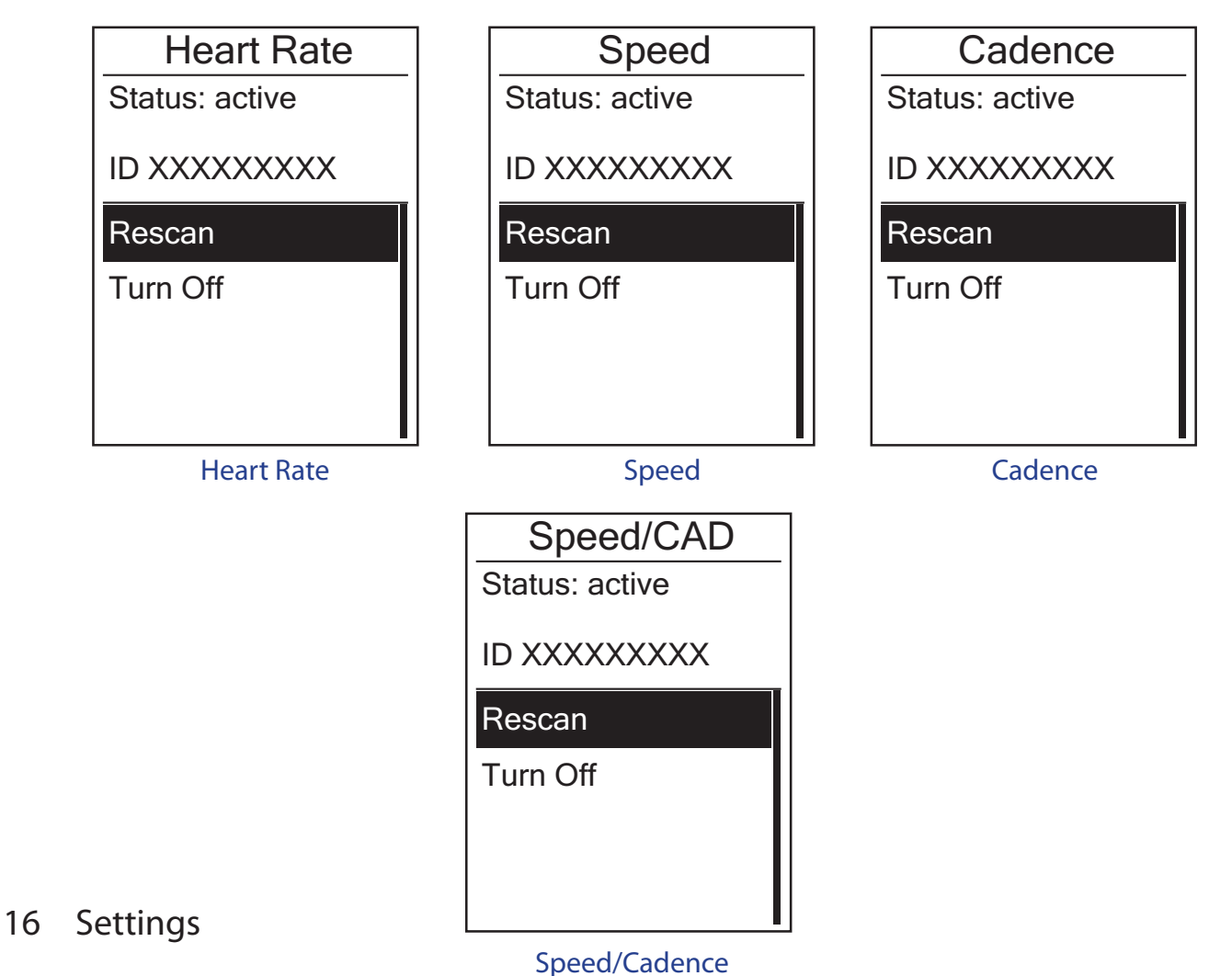

- <span id="page-16-0"></span>1. In the Settings menu, press  $\mathbf{v}_{\text{PAGE}}$  to select **Sensors > Heart Rate, Speed, Cadence**, or Speed/CAD and press  $\frac{LAP}{OK}$ .
- 2. Press  $\sum_{PAGE}$  to select the desired setting and press  $\bigcup_{QR}^{LAP}$  to confirm.
	- • Rescan: rescan to detect the sensor.
	- • Turn on/Turn off: enable/disable the sensor.
- 3. Press  $\frac{||\mathbf{v}||}{|\mathbf{g}_{\text{ACK}}|}$  to exit this menu.

#### **NOTE:**

- When the heart rate monitor is paired, the  $\blacktriangledown$  heart rate icon appears on the main screen.
- While pairing your speed/cadence sensor and the heart rate belt, please make sure there is no other cadence/speed sensor within 5 m. When the cadence sensor is paired, the  $\odot$ cadence sensor icon appears on the main screen.

### **Personalize User Profile**

You can change your personal information.

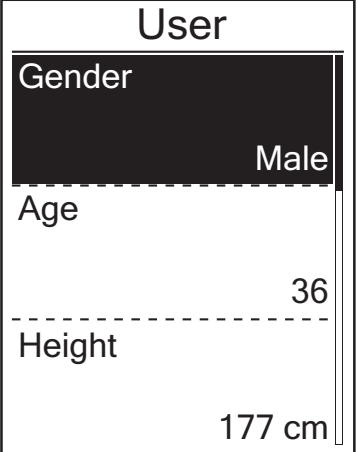

- 1. In the Settings menu, press  $\sum_{PAGE}$  to select **User** and press  $\frac{LAP}{QK}$ .
- 2. Press  $\sum_{PAGE}$  to select the setting that you want to change and press  $\frac{LR}{OR}$  to enter its submenu.
	- • Gender: select your gender.
	- Age: specify your age.
	- • Height: set your height.
	- • Weight: set your weight.
	- Max HR: set your maximum heart rate.
	- • LTHR: set your lactate threshold heart rate.
	- FTP: set your functional threshold power.
	- MAP: set your maximum aerobic power.
- 3. Press  $\frac{||\mathbf{y}||}{BACK}$  /  $_{PAGE}$  to adjust the desired setting and press  $\frac{LRP}{OK}$  to confirm.
- 4. Press  $\frac{||\mathbf{a}||}{\text{Back}}$  to exit this menu.

# **b** bryton

### **Personalize Bike Profile**

You can customize and view your bicycle(s) profile.

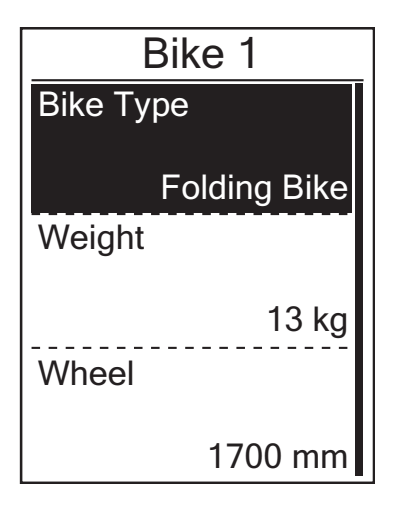

- 1. In the Settings menu, press  $\sum_{PAGF}$  to select **Bike > Bike 1 or Bike 2** and press  ${}_{\alpha}^{LAP}$ .
- 2. Press  $\sum_{PAGF}$  to select the setting that you want to change and press  $\frac{LR}{OR}$  to enter its submenu.
	- Bike Type: select the bike type.
	- • Weight: set the bike weight.
	- Wheel: set the bike wheel size.
	- • Activate: select to activate the bike.
- 3. Press  $\frac{||\mathbf{v}||}{BACK}/\frac{1}{PAGE}$  to adjust the desired setting and press  $\frac{LR}{OR}$  to confirm.
- 4. Press  $\frac{||\mathbf{a}||}{\text{Back}}$  to exit this menu.

**NOTE:** For details on wheel size, see "Wheel Size and Circumference" on [page 28](#page-27-0).

### **View Bike Profile**

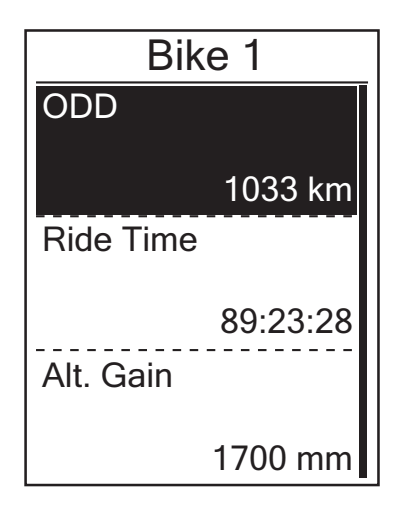

- 1. In the Settings menu, press  $\sum_{PAGE}$  to select **Bike > Overview** and press  $_{\alpha\kappa}^{LAP}$ .
- 2. Press  $\sum_{PAGE}$  to select the desired bike and press  $\bigcup_{0K}^{LAP}$  to confirm.
- 3. Press  $\sum_{PAGF}$  to view more data of the selected bike.
- 4. Press  $\frac{||\mathbf{a}||}{\text{Back}}$  to exit this menu.

## <span id="page-18-0"></span>**Change System Settings**

You can customize the device system settings such as backlight off, self lap, key tone, beep, time/unit data format, on-screen display language, and data reset.

### **Backlight Off**

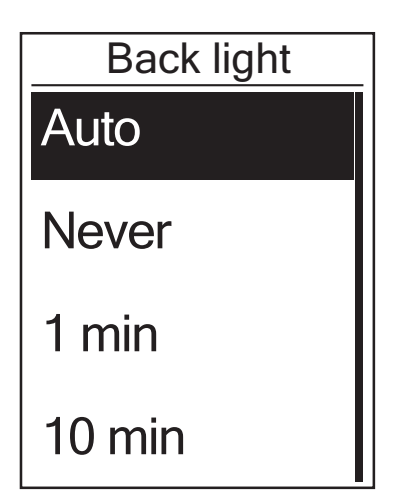

### **Key Tone**

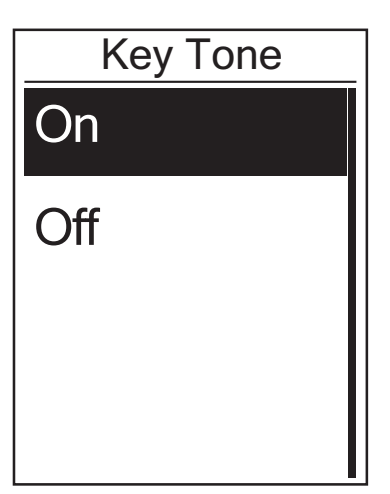

- 1. In the Settings menu, press  $\sum_{PAGE}$  to select **System > Backlight Off** and press  ${}_{\alpha K}^{LAP}$ .
- 2. Press  $\frac{||\mathbf{r}||}{BAC}$  and  $\mathbf{r}$  to select the desired setting and press  $\frac{LAP}{OK}$  to confirm.
- 3. Press  $\frac{||\mathbf{v}||}{BACK}$  to exit this menu.

- 1. In the Settings menu, press  $\sum_{PAGE}$  to select **System > Key Tone** and press  ${}_{\alpha}^{LAP}$ .
- 2. Press  $\frac{1}{\text{BACK}}$ / $\frac{1}{\text{PAGE}}$  to select the desired setting and press  $\frac{LR}{OK}$  to confirm.
- 3. Press  $\frac{||\mathbf{a}||}{\text{BACK}}$  to exit this menu.

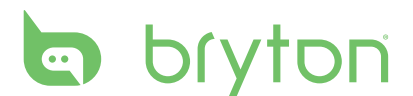

### **Alert**

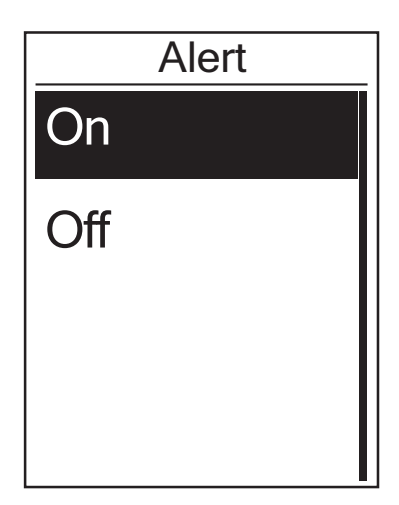

- 1. In the Settings menu, press  $\frac{||}{BAC}$   $\frac{||}{AAC}$  to select **System > Alert** and press  ${}_{\alpha}^{LAP}$ .
- 2. Press  $\frac{||\mathbf{v}||}{BACK}$  /  $\frac{1}{PACE}$  to select the desired setting and press  $\frac{LAP}{OK}$  to confirm.
- 3. Press  $\frac{||\mathbf{v}||}{BACK}$  to exit this menu.

### **Time/Unit**

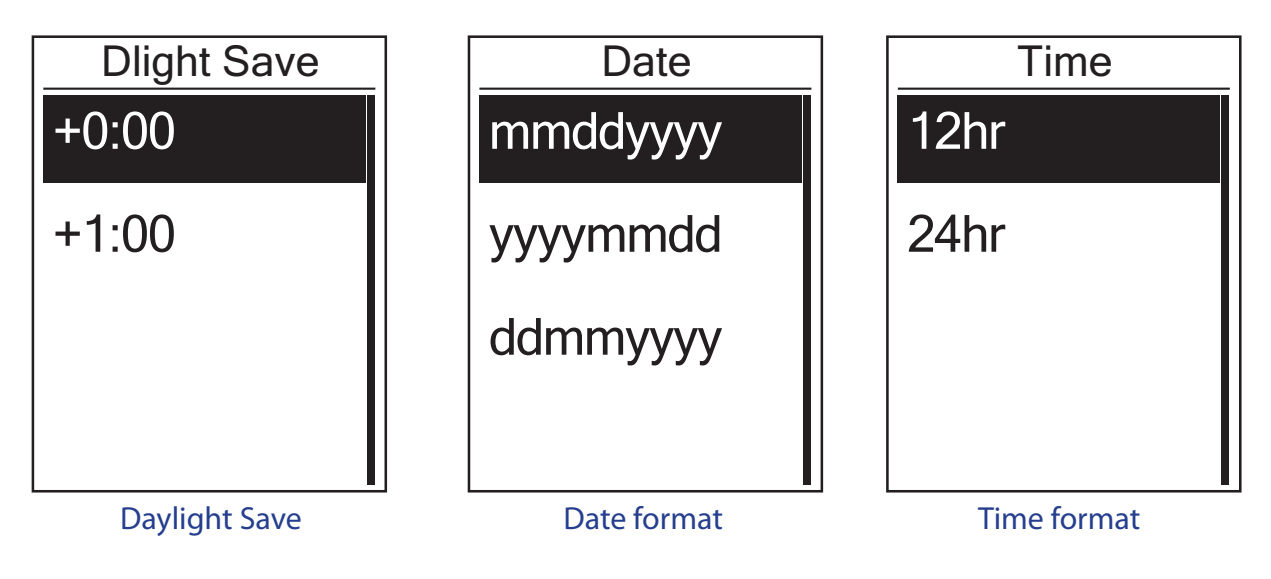

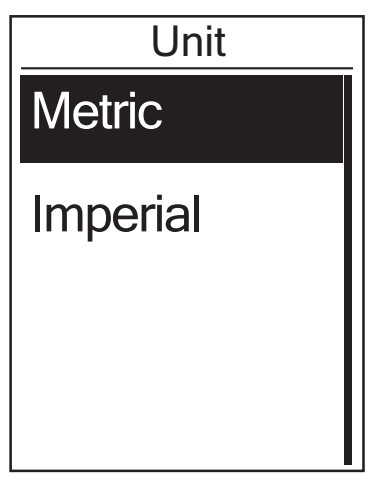

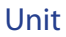

**Language**

<span id="page-20-0"></span>1. In the Settings menu, press  $\mathbf{v}_{\text{AGE}}$  to select **System > Time/Unit > Daylight Save**, **Date** 

2. Press  $\frac{||A||}{d}$   $\frac{||A||}{d}$  to select the desired setting/format and press  $\frac{||A||}{d}$  to confirm.

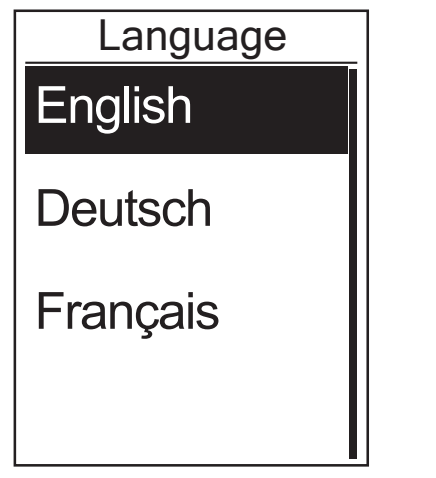

**format, Time format, or Unit** and press  ${}_{\alpha K}^{LAP}$ .

3. Press  $\frac{||\mathbf{a}||}{\text{Back}}$  to exit this menu.

- 1. In the Settings menu, press  $\sum_{PAGE}$  to select **System > Language** and press  ${}_{OK}^{LAP}$ .
- 2. Press  $\frac{||\mathbf{v}||}{BACK}$  /  $\frac{1}{PACE}$  to select the desired setting and press  $\frac{LAP}{OK}$  to confirm.
- 3. Press  $\frac{||\mathbf{a}||}{\text{Back}}$  to exit this menu.

### **My Device Manager**

- 1. Download Bryton Bridge 2. See [page 7](#page-7-0) for more details.
- 2. Turn on your device and connect it to your computer by using USB cable. My Device Manager will automatically launch when the device is connected to the computer.
	- If the software does not automatically launch, right-click Bryton Bridge icon in the system tray and select **Open my device manager**.

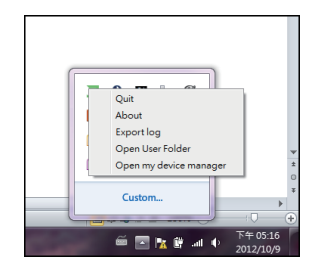

3. Specify the file format and the location to save tracks in your computer. Tracks can be saved at local computer as BDX, GPX, TCX and PWF format.

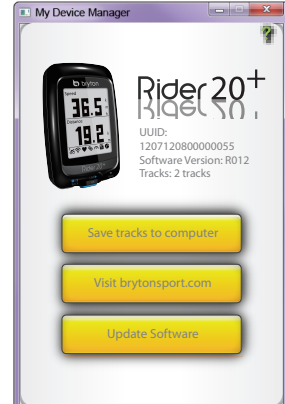

4. Click **Save**

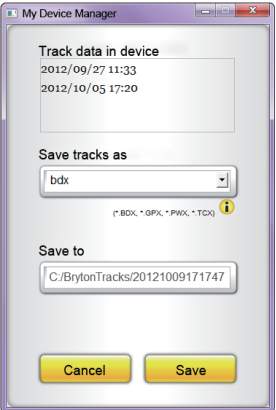

# <span id="page-21-0"></span>**b** bryton

### **View GPS Status**

You can view the GPS signal information that your device is currently receiving.

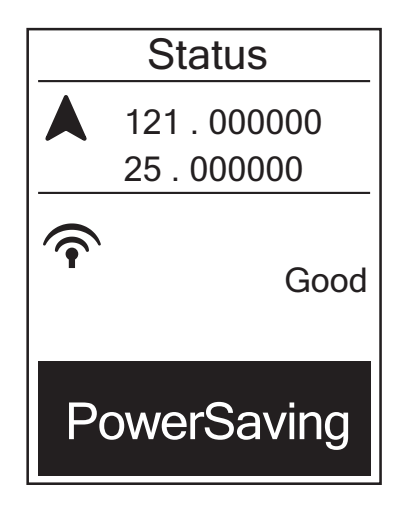

- 1. In the Settings menu, press  $\sum_{PAGE}$  to select **Status** and press  ${}_{0K}^{LAP}$ .
- 2. To set the signal search mode, press  $_{OK}^{LAP}$ to confirm.
- 3. Press  $\frac{1}{\text{BACK}} / \frac{1}{\text{PAGE}}$  to select the desired setting and press  $\frac{LR}{OK}$  to confirm.
	- Off: Turn-off GPS functions. Choose this to save power when GPS signal is not available, or when GPS information is not required (such as indoor use).
	- • Full Power: maximum position and speed accuracy, consumes more power.
	- PowerSaving: Achieves longer battery life when used in good GPS signal condition, but less accurate.

## **View Software Version**

You can view your device current software version.

- 1. In the Settings menu, press  $\sum_{PAGE}$  to select **About**.
- 2. Press  $\frac{LAP}{OK}$  to confirm.

The current software version is displayed on the screen.

3. Press  $\frac{||\mathbf{v}||}{|\mathbf{B}\mathbf{A}\mathbf{C}\mathbf{K}|}$  to exit this menu.

# **Appendix**

## <span id="page-22-0"></span>**Specifications**

## **Rider 20+**

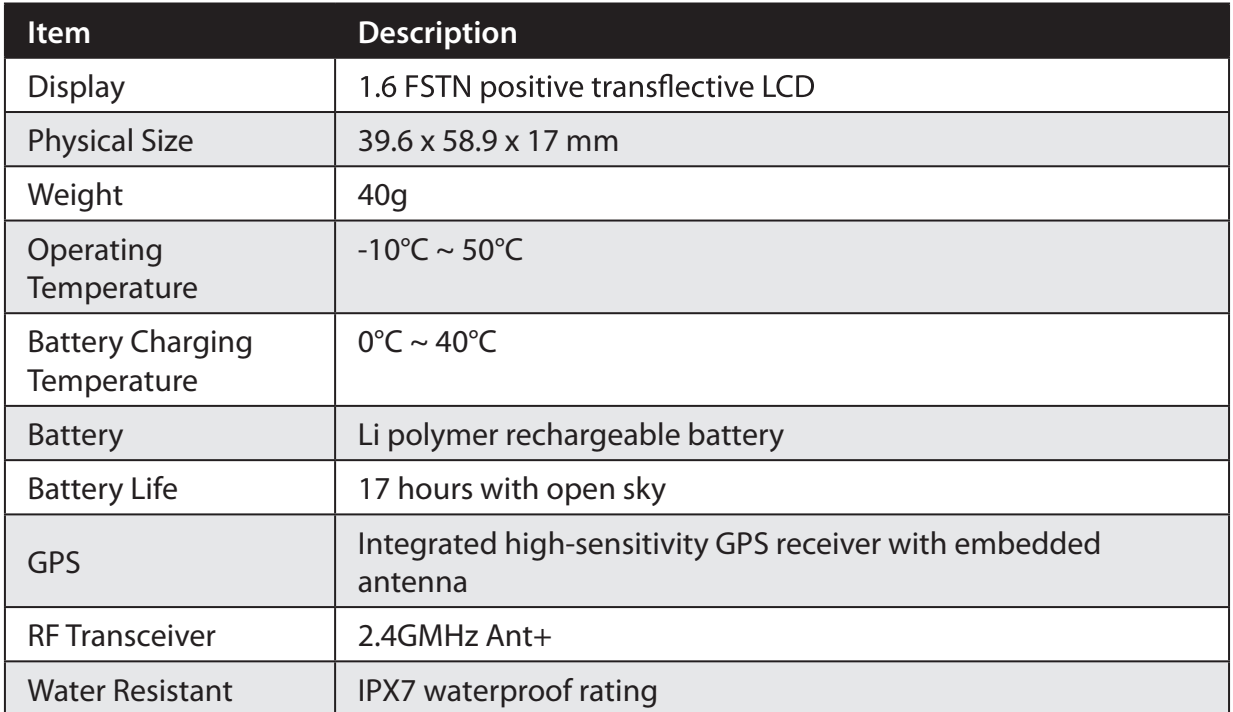

### **Speed/Cadence Sensor**

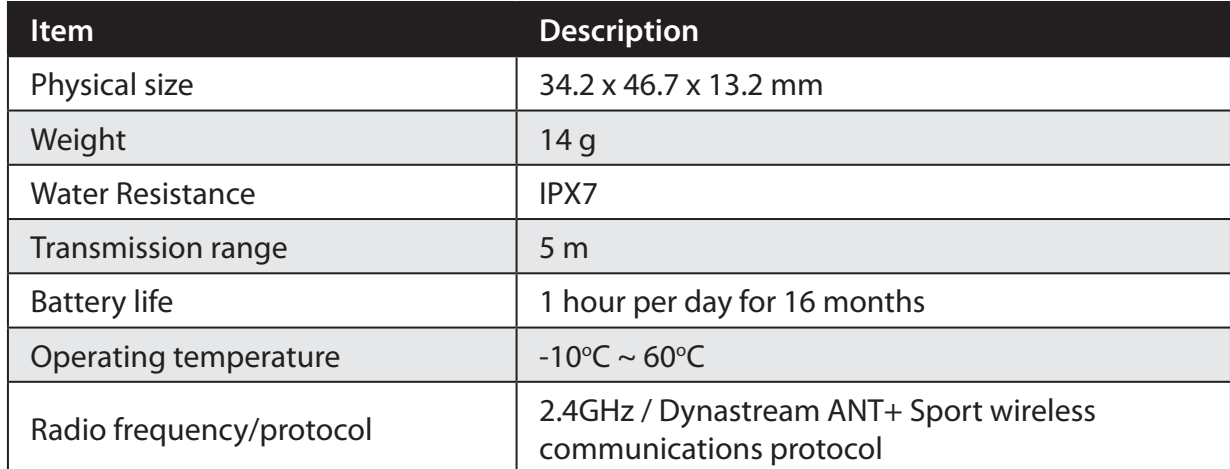

Accuracy may be degraded by poor sensor contact, electrical interference, and receiver distance from the transmitter.

# <span id="page-23-0"></span>**b** bryton

### **Heart Rate Monitor**

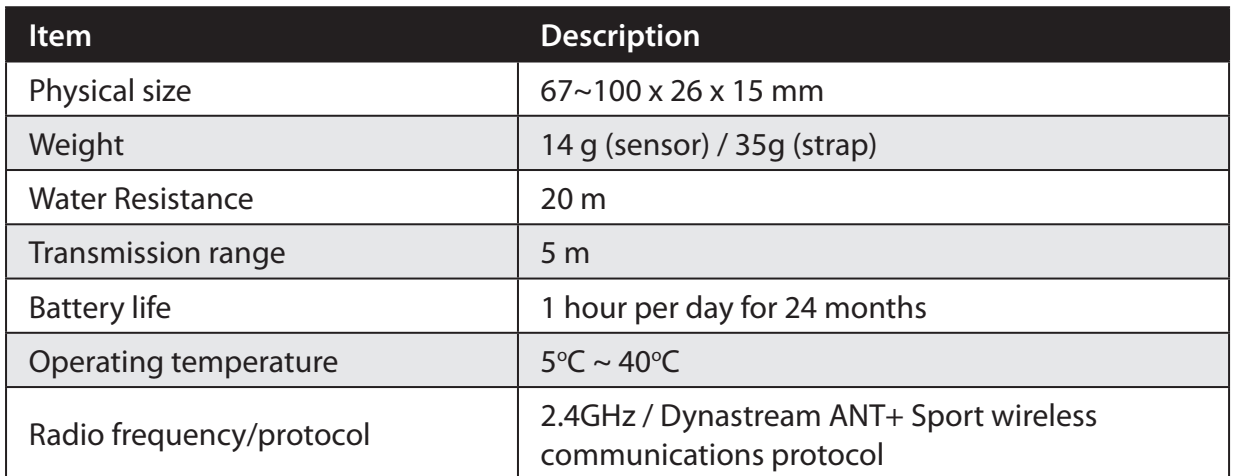

Accuracy may be degraded by poor sensor contact, electrical interference, and receiver distance from the transmitter.

## **Battery Information**

### **Heart Rate Monitor and Cadence Sensor Battery**

The heart rate monitor/cadence sensor contains a user-replaceable CR2032 battery. To replace the battery:

- 1. Locate the circular battery cover on the back of the heart rate monitor/cadence sensor.
- 2. Use a coin to twist the cover counter-clockwise so the arrow on the cover points to OPEN.
- 3. Remove the cover and battery. Wait for 30 seconds.
- 4. Insert the new battery, with the positive connector first into the battery chamber.
- 5. Use a coin to twist the cover clockwise so the arrow on the cover points to CLOSE.

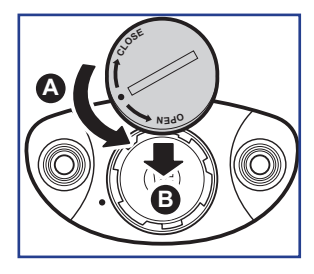

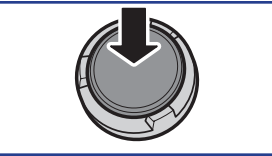

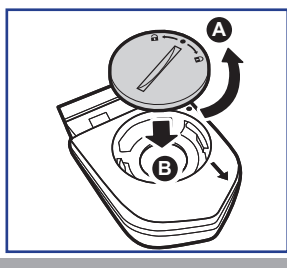

#### **NOTE:**

- When installing a new battery, if the battery is not placed with the positive connector first, the positive connector will easily deform and malfunction.
- Be careful not to damage or lose the O-ring gasket on the cover.
- Contact your local waste disposal department to properly dispose of used batteries.

# <span id="page-24-0"></span>**Install Rider 20<sup>+</sup>**

**Mount Rider 20+ to the Bike**

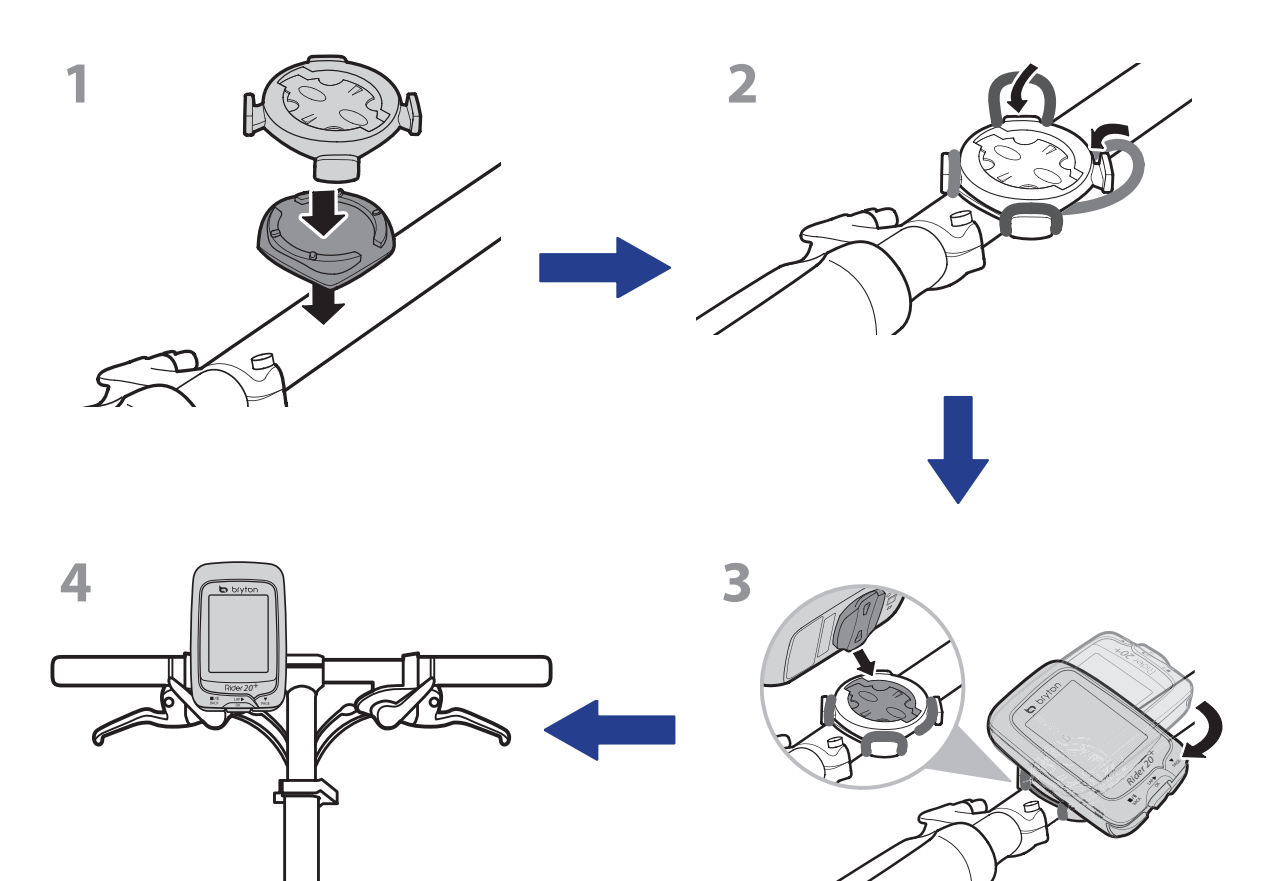

# <span id="page-25-0"></span>bryton

## **Install the Speed/Cadence/Dual Sensor (Optional)**

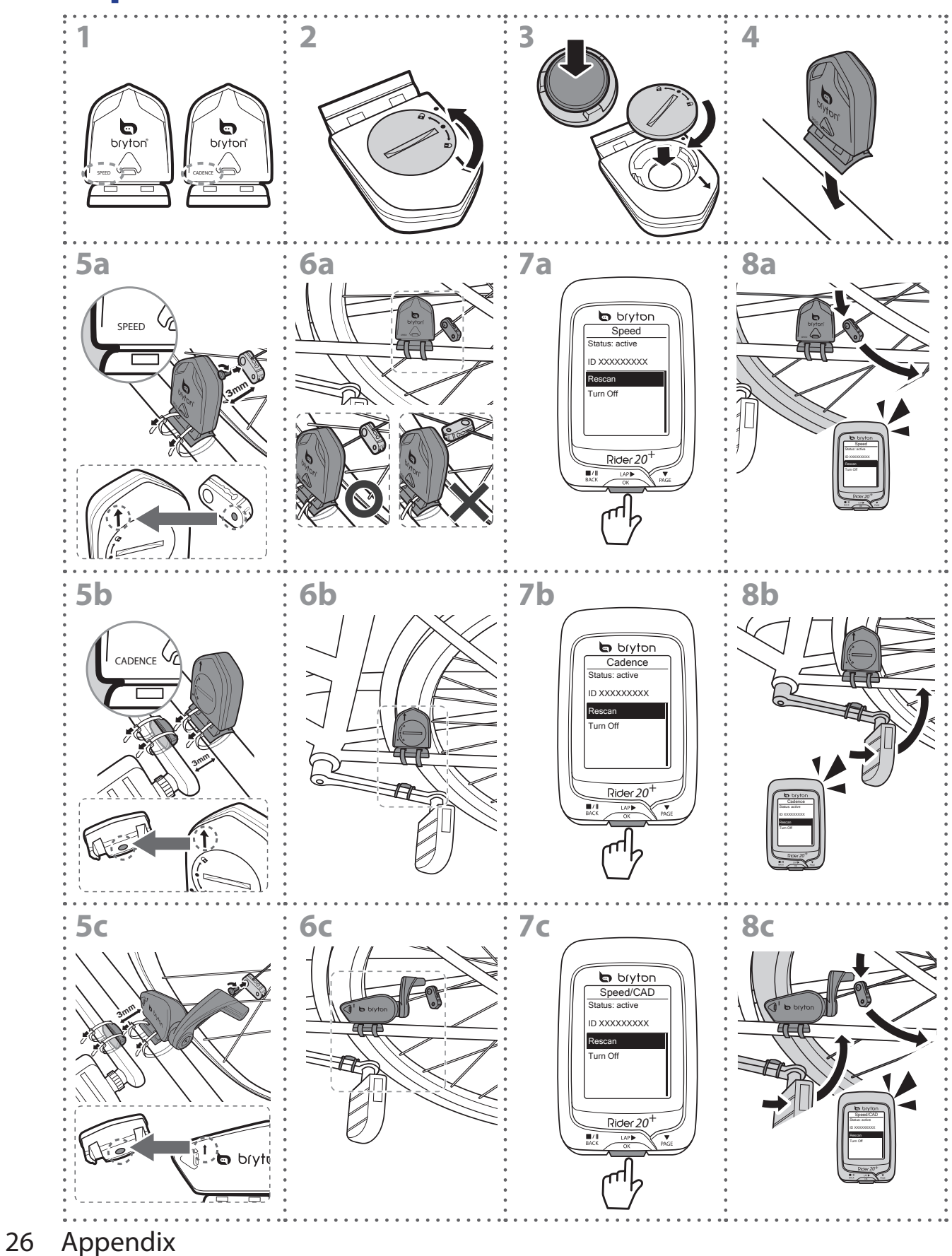

#### <span id="page-26-0"></span>**NOTE:**

- To ensure optimum performance, do the following:
- Align both sensor and magnet as shown in the illustration (5a / 5b). Pay attention on the alignment points.
- Ensure the distance between the sensor and the magnet is within 3 mm.
- Ensure that both Speed sensor and Speed magnet are installed and aligned horizontally, not vertically.
- On the initial usage, press the front button to activate the sensor and start pedaling. When the sensor detects the magnet, the LED blinks once to indicate the alignment is correct (the LED blinks only for the first ten passes after pressing the button).

## **Install Heart Rate Belt (Optional)**

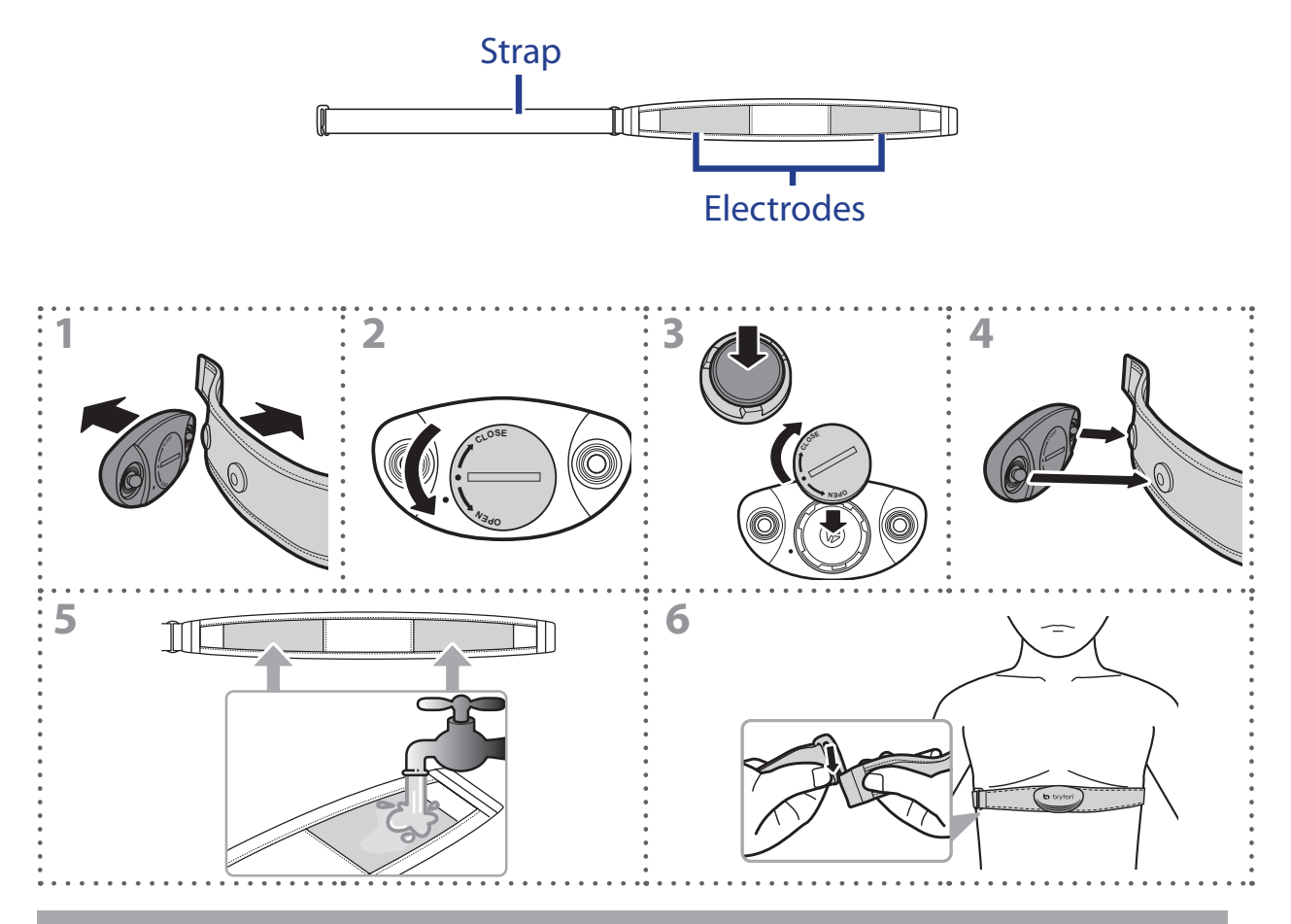

#### **NOTE:**

- In cold weather, wear appropriate clothing to keep the heart rate belt warm.
- The belt should be worn directly on your body.
- Adjust the sensor position to the middle part of the body (wear it slightly below the chest). The Bryton logo shown on the sensor should be facing upward. Tighten the elastic belt firmly so that it will not turn loose during the exercise.
- If the sensor cannot be detected or the reading is abnormal, please warm up for about 5 minutes.
- If the heart rate belt is not used for a period of time, remove the sensor from the heart rate belt.

# <span id="page-27-0"></span>bryton

## **Wheel Size and Circumference**

The wheel size is marked on both sides of the tires.

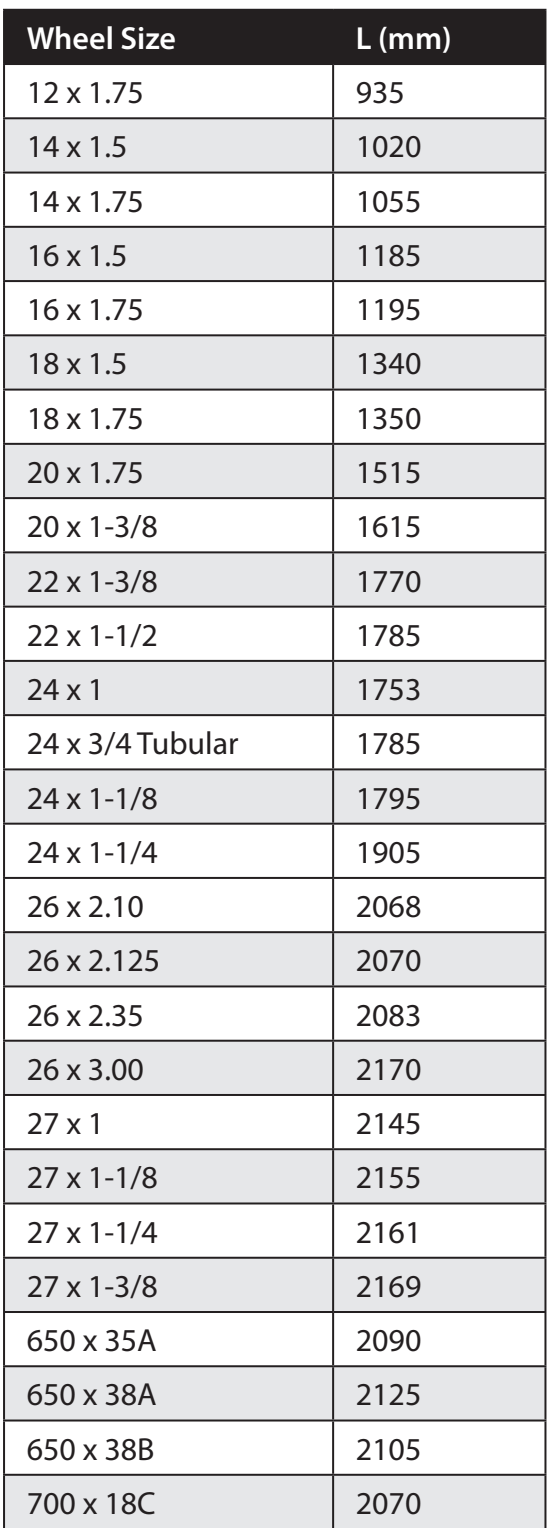

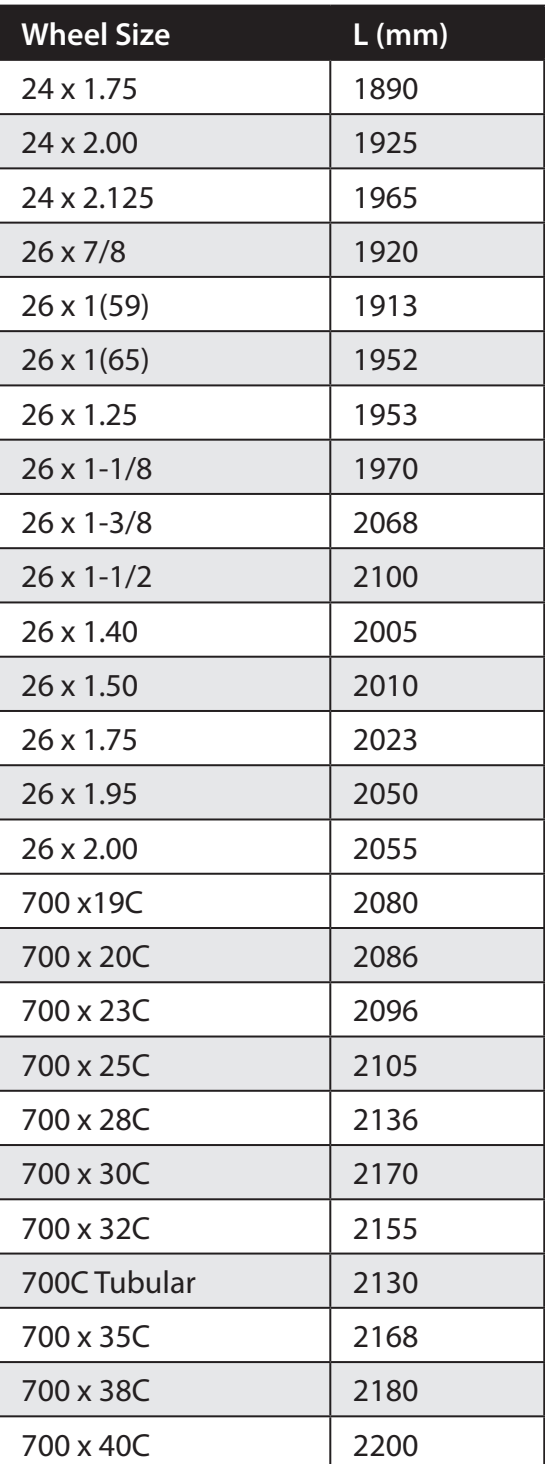

# <span id="page-28-0"></span>**Basic Care For Your Rider 20+**

Taking good care of your device will reduce the risk of damage to your device.

- Do not drop your device or subject it to severe shock.
- Do not expose your device to extreme temperatures and excessive moisture.
- The screen surface can easily be scratched. Use the non-adhesive generic screen protectors to help protect the screen from minor scratches.
- Use diluted neutral detergent on a soft cloth to clean your device.
- Do not attempt to disassemble, repair, or make any modifications to your device. Any attempt to do so will make the warranty invalid.

**NOTE:** Improper battery replacement may cause an explosion. When replacing a new battery, use only the original battery or a similar type of battery specified by the manufacturer. Disposal of the used batteries must be carried out in accordance to the regulations of your local authority.

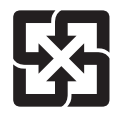

For better environmental protection, waste batteries should be collected separately for recycling or special disposal.

## **Screen Terminologies**

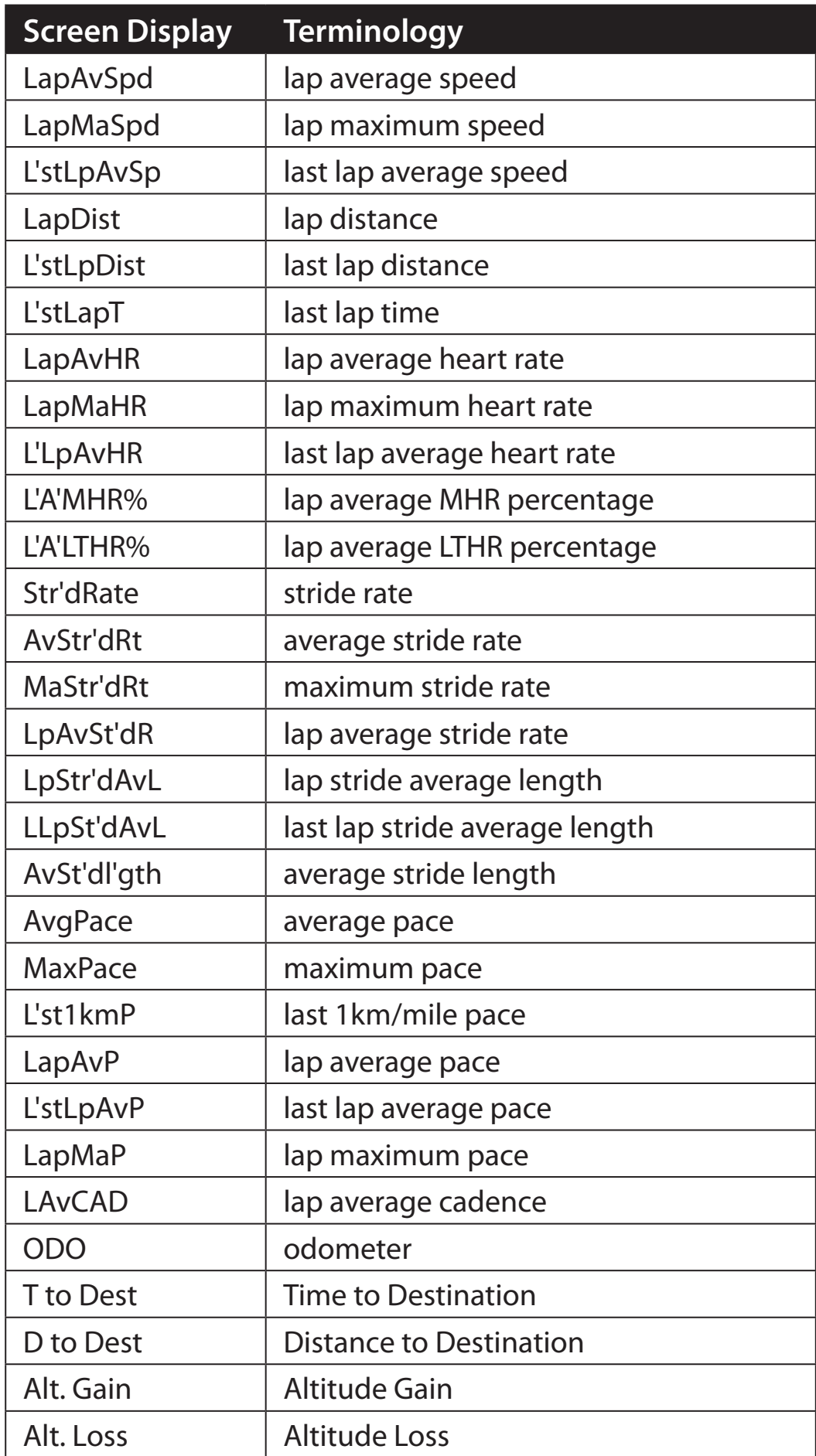

a bryton

Rider20+\_R001\_APR